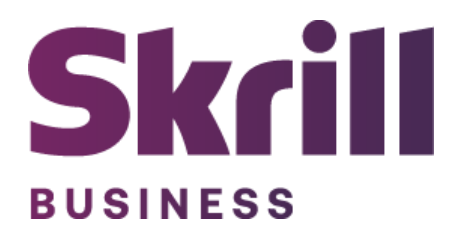

# **Skrill Module Configuration Guide**

**Integration with Skrill via Wix**

**This guide describes how to configure the Skrill module for taking payments on your Wix website**

**[www.skrill.com](http://www.skrill.com/)**

**Version 1.2**

## **Copyright**

© 2022 Paysafe Holdings UK Limited. All rights reserved.

Skrill ® is a registered trademark of Paysafe Holdings UK Limited and is licensed to Skrill USA, Inc., Skrill Limited and Paysafe Payment Solutions Limited (collectively, the "Paysafe Companies"). Skrill USA Inc. is a Delaware corporation, company number 4610913, with a business address of 2 S. Biscayne Blvd, suite 2630, Miami, Florida, 33131. It is a licensed money transmitter, registered with FinCEN and various states across the US. The Skrill Visa ® Prepaid Card is issued by Community Federal Savings Bank, member FDIC, pursuant to a license from Visa®. Skrill Limited is registered in England and Wales, company number 04260907, with its registered office at 25 Canada Square, London E14 5LQ. It is authorized and regulated by the Financial Conduct Authority under the Electronic Money Regulations 2011 (FRN: 900001) for the issuance of electronic money. Paysafe Payment Solutions Limited trading as Skrill, Skrill Money Transfer, Rapid Transfer and Skrill Quick Checkout is regulated by the Central Bank of Ireland. Paysafe Payment Solutions is registered in Ireland, company number 626665, with its registered office is Grand Canal House, Upper Grand Canal Street, Dublin, 4DO4 Y7R5, Ireland. The Skrill Prepaid Mastercard is issued by Paysafe Financial Services Ltd in selected countries and by Paysafe Payment Solutions Limited as an affiliate member of Paysafe Financial Services Limited in selected countries pursuant to a license from Mastercard International. Mastercard® is a registered trademark of Mastercard International.

The material contained in this guide is copyrighted and owned by Paysafe Holdings UK Limited together with any other intellectual property in such material. Except for personal and non-commercial use, no part of this guide may be copied, republished, performed in public, broadcast, uploaded, transmitted, distributed, modified, or dealt with in any manner at all, without the prior written permission of Paysafe Holdings UK Limited and then, only in such a way that the source and intellectual property rights are acknowledged.

To the maximum extent permitted by law, none of Paysafe Holdings UK Limited or the Paysafe Companies shall be liable to any person or organization, in any manner whatsoever from the use, construction or interpretation of, or the reliance upon, all or any of the information or materials contained in this guide.

The information in these materials is subject to change without notice and neither Paysafe Holdings UK Limited nor the Paysafe Companies assume responsibility for any errors.

## **Version Control Table**

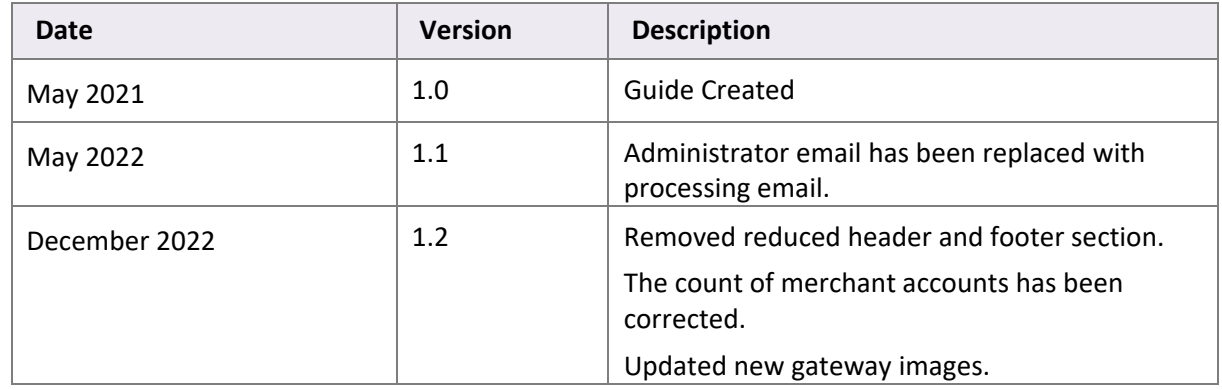

## **Table of Contents**

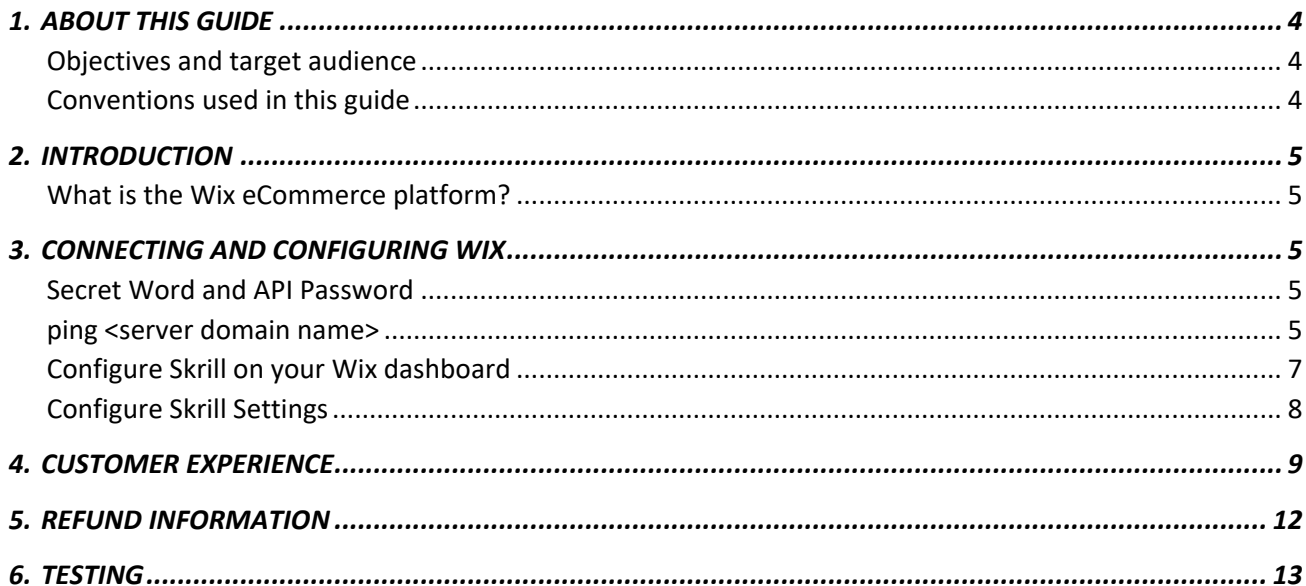

## <span id="page-4-0"></span>**1. ABOUT THIS GUIDE**

#### <span id="page-4-1"></span>**Objectives and target audience**

This guide describes how to connect and configure the Skrill module on your Wix dashboard. It assumes that you have an existing Wix installation.

#### <span id="page-4-2"></span>**Conventions used in this guide**

The table below lists the conventions used in this guide.

#### **Table 1‐1: List of conventions**

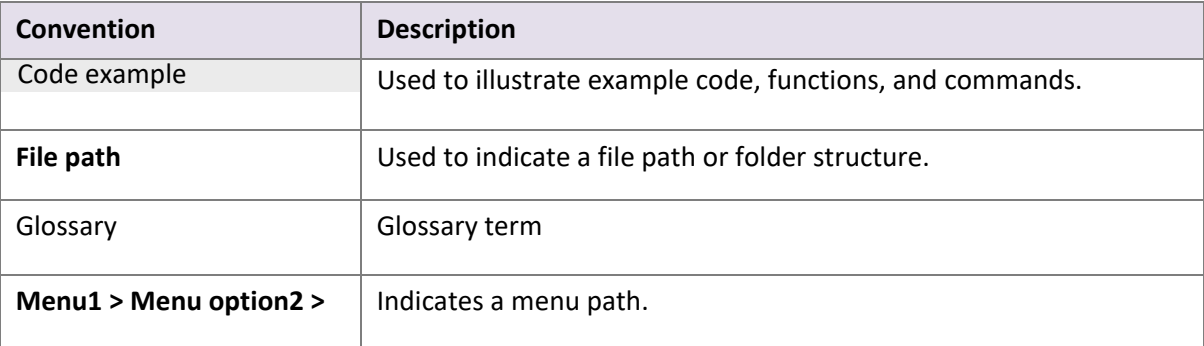

## <span id="page-5-0"></span>**2. INTRODUCTION**

#### <span id="page-5-1"></span>**What is the Wix eCommerce platform?**

The Wix eCommerce platform provides businesses with all the professional tools and services they need to sell online and in-store. It allows merchants to build their eCommerce business and sell on multiple sales channels, including web and mobile storefronts, social media channels, online marketplaces, and physical retail locations, as well as manage and track everything with an advanced, integrated dashboard: from inventory, orders and fulfillment to payment and brand marketing.

Skrill's online payment solution called Quick Checkout was fully integrated into Wix. Connecting and configuring the Skrill Payment Solution module provides a simple, secure, and convenient option to accept payments with Skrill on the Wix eCommerce platform.

Skrill customers using Wix have access to a wide range of card and alternative payment methods.

#### Signing up for a Skrill account

Before you can start accepting payments through Skrill, you need to open a free merchant account by completing the online application form [here.](https://signup.skrill.com/onboarding/%23/?rdu=onboarding&rid=92359478)

Once your application has been approved you can configure your Skrill credentials in your Skrill merchant account. Please follow the below steps:

- a. [Sign in t](https://account.skrill.com/wallet/account/login/?locale=en)o your Skrill account once verified and go to "Settings" >> "Developer settings" >> "API / MQI / GSR / CVT Management" to create a Secret Word and API password.
- b. Insert them into the form along with your Merchant ID and Merchant E-Mail Address.
- c. Click the Connect My Account button on Wix dashboard. You will be then connected, and ready to accept payments with Skrill.

## <span id="page-5-2"></span>**3. CONNECTING AND CONFIGURING WIX**

#### <span id="page-5-3"></span>**Secret Word and API Password**

It is mandatory to setup a secret word and API/MQI password for your Skrill merchant account before configuring the Skrill module. The secret word is used to authenticate the data sent back to your Wix server after payment. You must obtain the IP address of your Wix server to configure the API/MQI password. You can find thisIP address by executing the following command from a command prompt:

#### ping **<server domain name>**

#### <span id="page-5-4"></span>**For example:**

ping example.wixserver.com Pinging example.wixserver.com **[145.76.160.206]** with 32 bytes of data: Make a note of the set of numbers in the square brackets. This is the IP address. Now you have the IP address. You can setup the secret word and API/MQI password as follows:

- 1. Log in to your Skrill merchant account at [www.skrill.com.](http://www.skrill.com/)
- 2. Go to **Settings >> Developer settings >> API / MQI / GSR / CVT Management (Figure 3‐1).**
- 3. Set API / MQI Password using the toggle, type and confirm by clicking Save.
- 4. For each section, specify the IP address(es) or IP address range of your Wix server. This prevents payment or money transfer requests from other IP addresses if your secret word or API password is compromised. All requests from other IP addresses are denied. Access can be granted to:
	- A single IP address (e.g., 145.76.160.206 using the example above).
	- Multiple IP addresses, separated by space (e.g., 192.168.0.2 10.0.0.2).
	- A subnet in CIDR notation (e.g., 192.168.0.0/24).
- 5. Set Secret Word using the toggle and click **Save** to confirm.

**Note:** Your Secret Word must contain at least: 8 characters, 1 uppercase letter, 1 lowercase letter, 1 number.

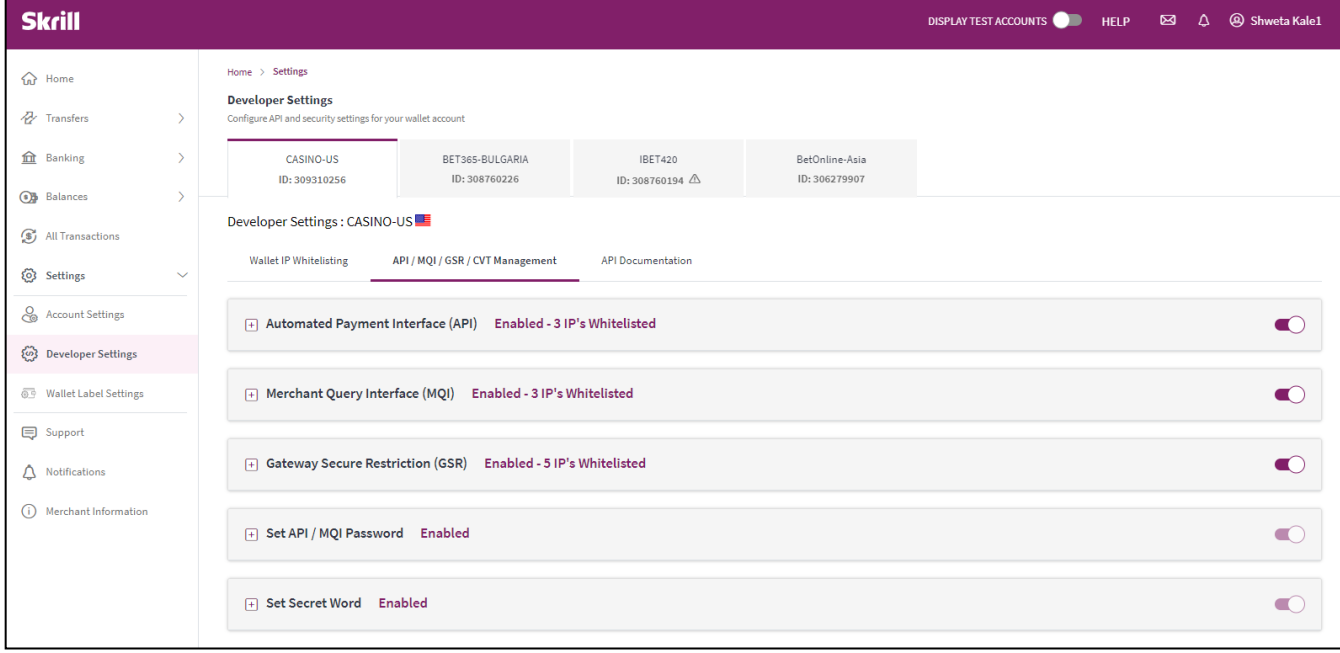

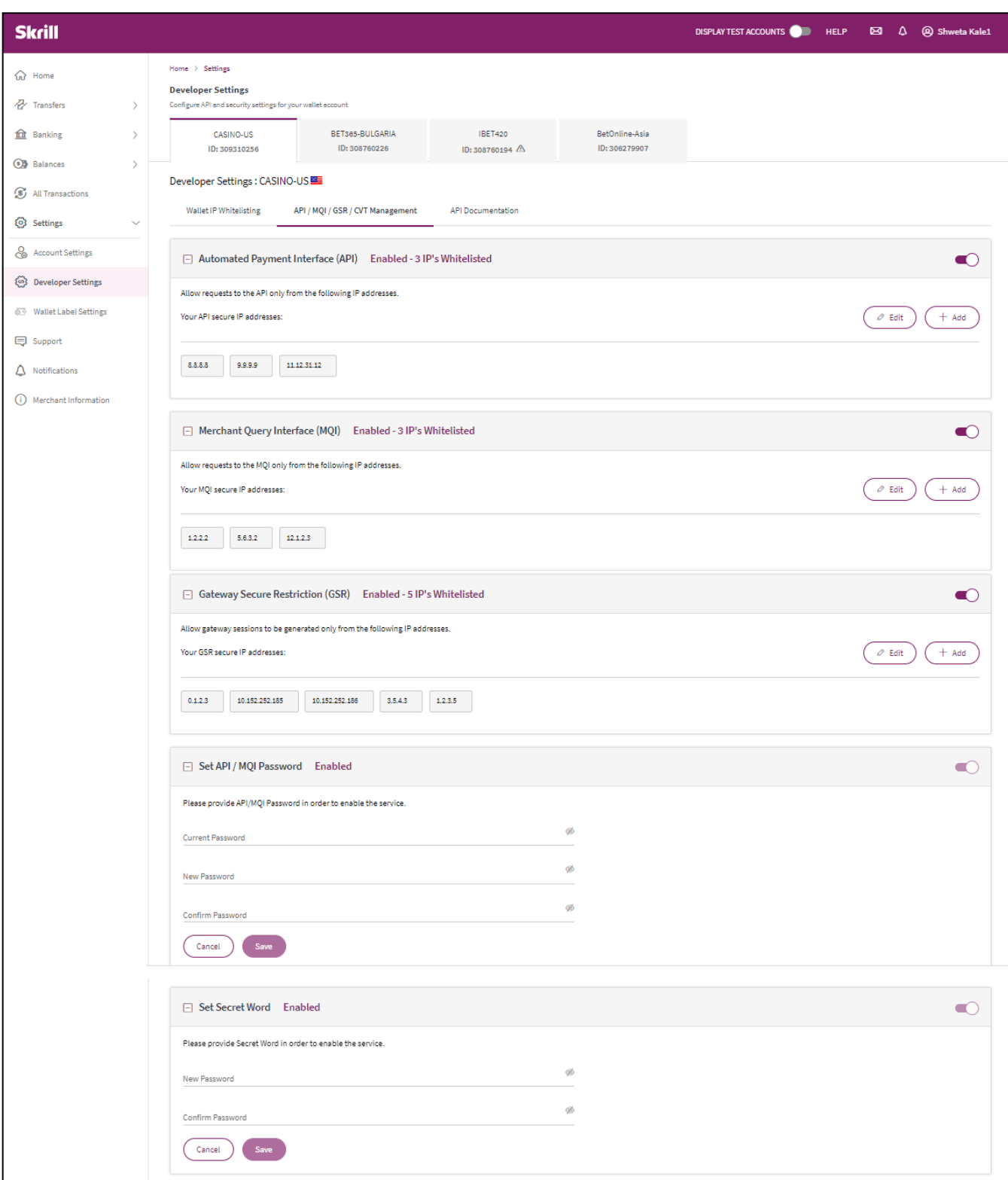

**Figure 3‐1: Configuring a Secret Word and API/MQI Password**

### <span id="page-7-0"></span>**Configure Skrill on your Wix dashboard**

The next stage is to configure the Skrill module. The steps are as follows:

- 1. Go to your Wix dashboard on desktop.
- 2. Select Settings.
- 3. Go to Accept Payments.
- 4. Next to Skrill, click Manage.
- 5. Insert your Skrill credentials **(Figure 3‐2).**

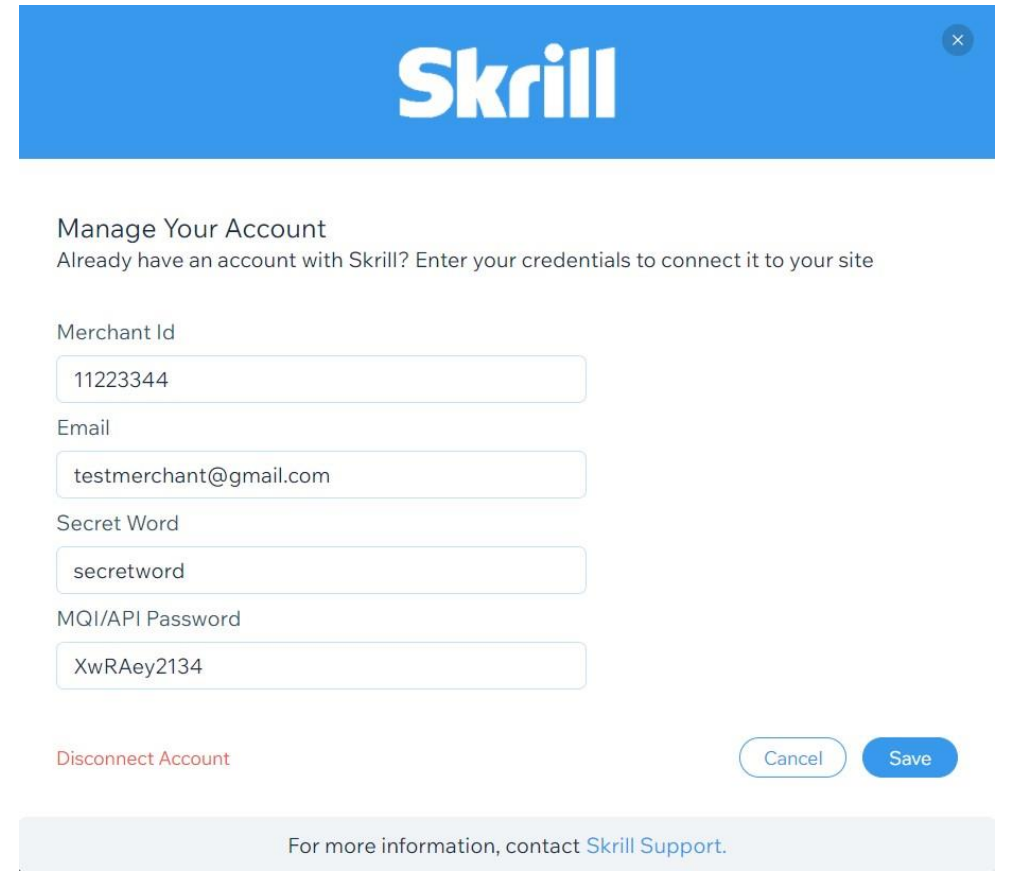

#### **Figure 3‐2: Skrill Settings with example values in Wix dashboard**

#### <span id="page-8-0"></span>**Configure Skrill Settings**

Configure the Skrill Settings as follows:

- 1. Enter your Skrill Merchant account ID in the Merchant ID field. Thisisthe Customer ID of your merchant account.
- 2. Enter the processing email your Skrill merchant account.
- 3. Enter the API password and Secret word that you set up in the previous section.

#### **Table 3-1: Skrill Settings**

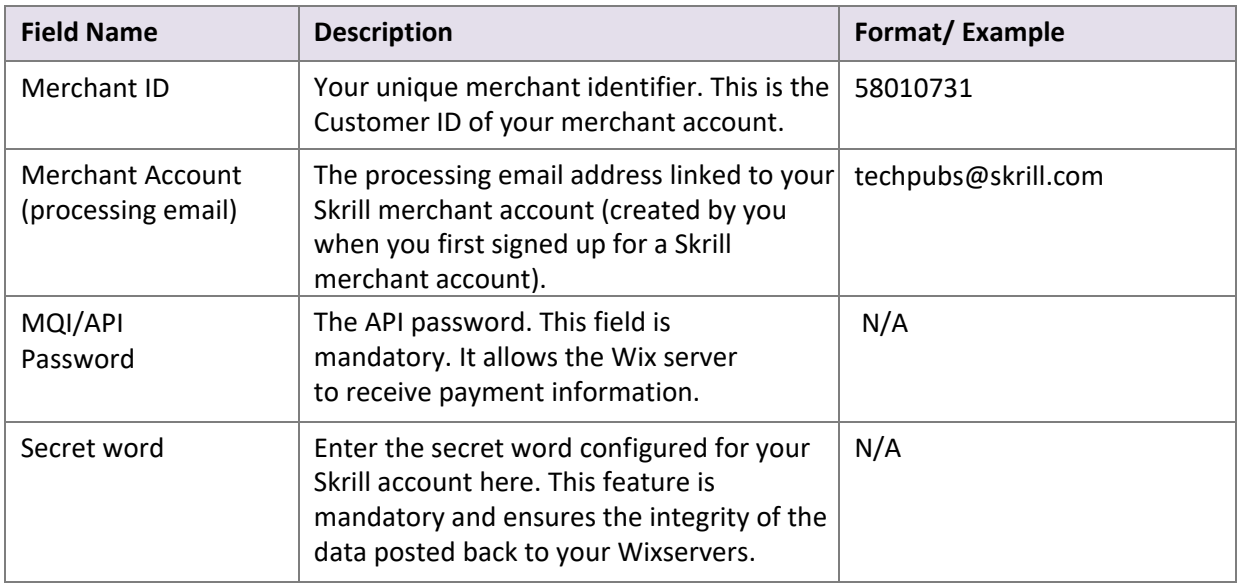

## <span id="page-9-0"></span>**4. CUSTOMER EXPERIENCE**

This section describes the customer's checkout experience when using the Skrill module.

Note: We only describe the Checkout process from the payment selection step onwards as the previous steps are unchanged.

The steps are as follows:

1. Click a payment method from the list of available payment methods (this list depends on the customer's country, the payment options configured for your Skrill account, and the payment options configured in Skrill module.

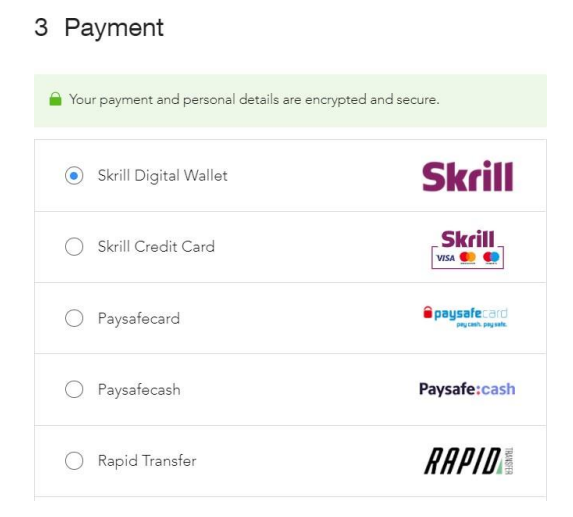

#### **Figure 4-1: Checkout payment selection showing different payment methods**

2. Enter Payment details in the Skrill Payment Form.

3.

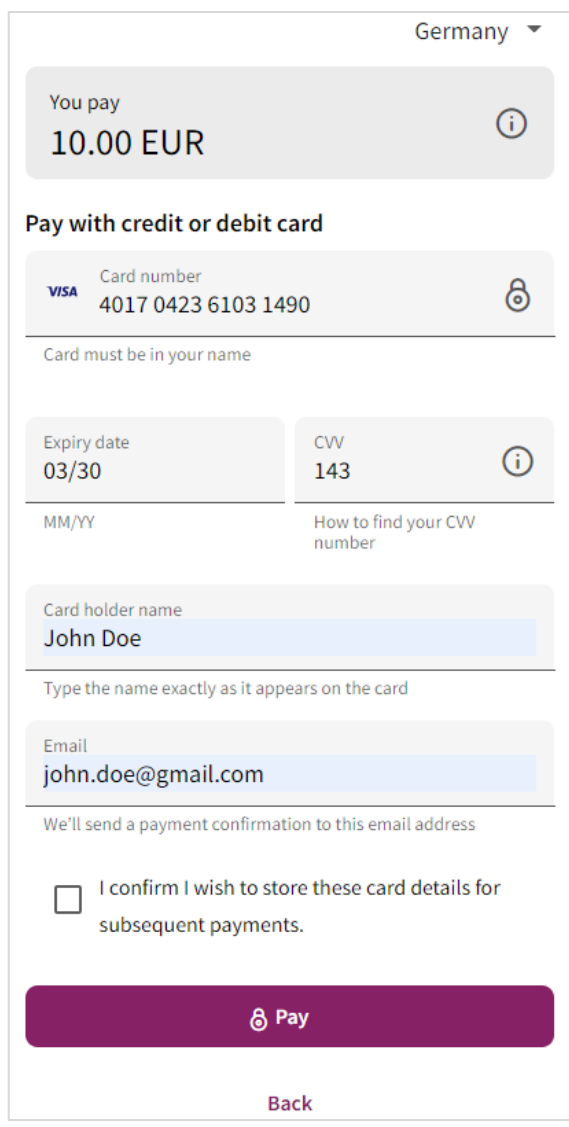

**Figure 4-2: Enter Payment Details in the Skrill Payment Form**

4.Click **Pay Now** to complete the payment. If all is correct, the payment form will display the following screen:

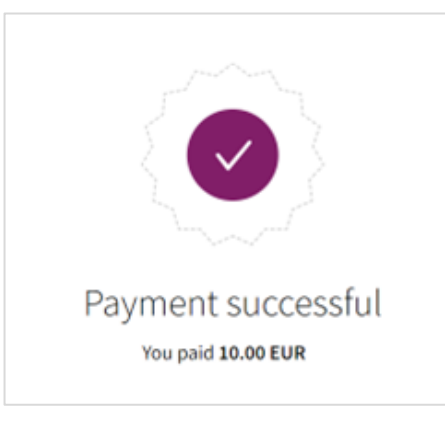

**Figure 4-3: Successful Payment**

5. Click **Continue** to return to the Wix Order Confirmation screen.

Thank you for your order, Customer Last name.

You'll receive an email confirmation soon.

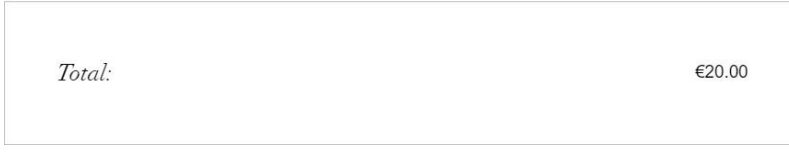

**Figure 4-4: Order Confirmation in Checkout**

## <span id="page-12-0"></span>**5. REFUND INFORMATION**

To complete refund, please login to your Skrill merchant account and follow the below steps:

- 1. Click **All transactions**.
- 2. Find the transaction which should be refunded.
- 3. Click **partial refund** from right hand side column.
- 4. Type the amount which should be refunded (full/ partial refund).
- 5. Click **confirm return**.

This will ensure money are returned to the customer, however, to update your Wix dashboard, please follow the below steps:

- 1. Go to **Orders** in the Wix dashboard.
- 2. Find the customer's order you would need to refund.

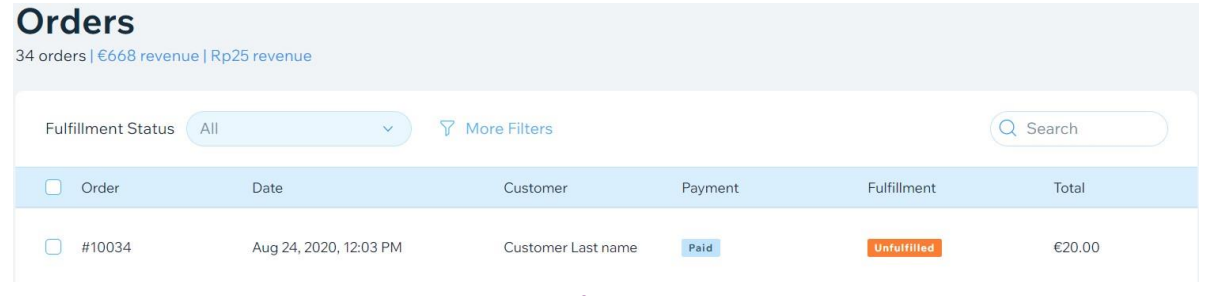

**Figure 5-1: Search for Order**

3. Click on the **order** you would like to update.

Order Summary (1 item)

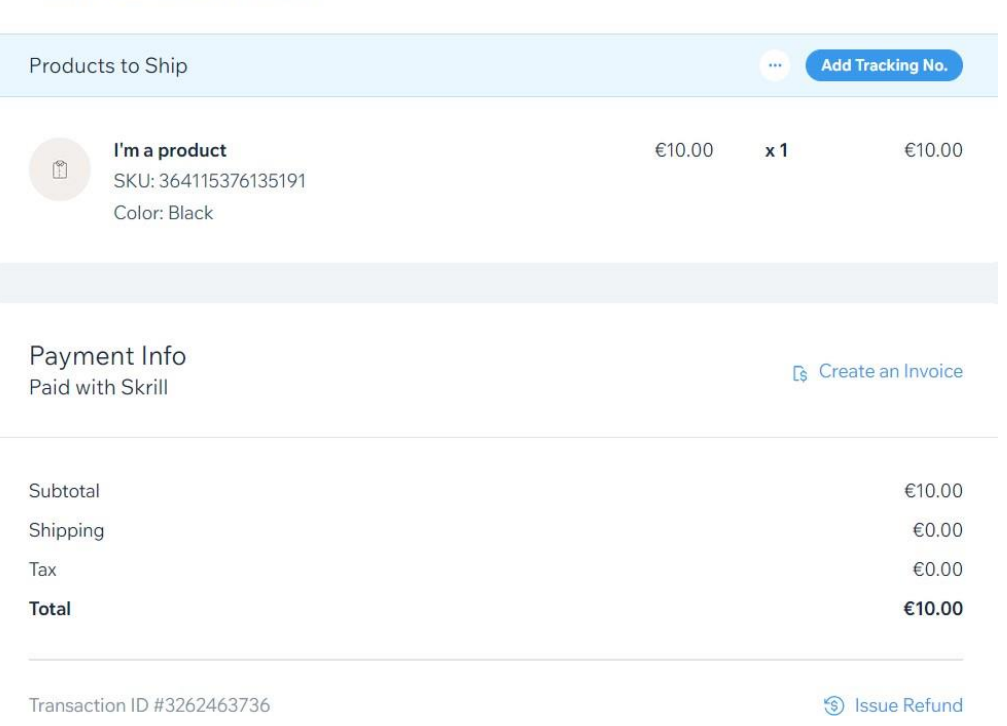

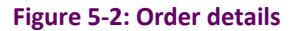

4. Select **Issue Refund**

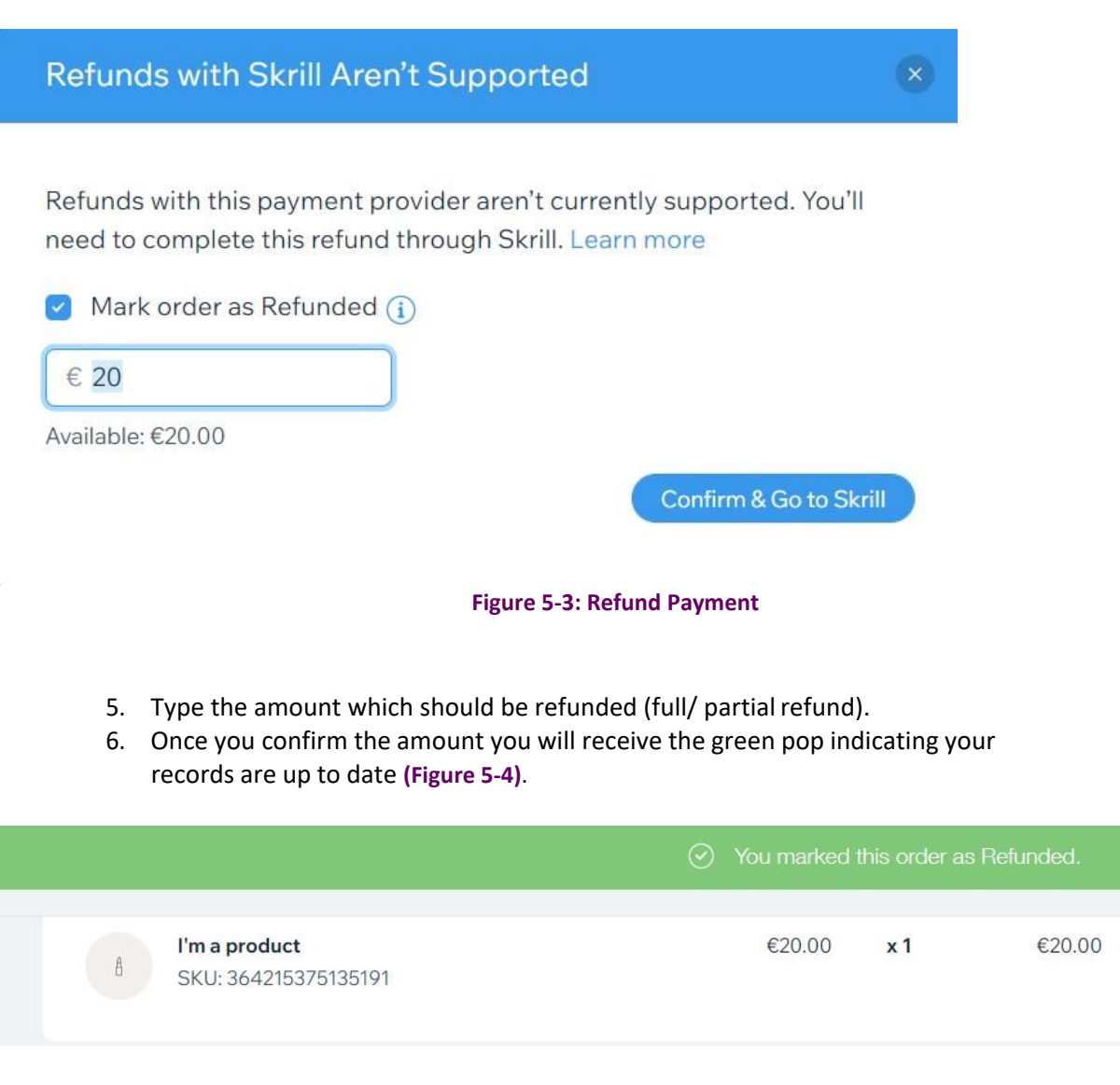

#### **Figure 5-4: Refunded Payment**

## **6. TESTING**

We provide two test cards shown in the table below for use with test merchant accounts. When using these card numbers enter an expiry date in the future and a random CVV number.

#### <span id="page-13-0"></span>**Table 6-1: Test Cards**

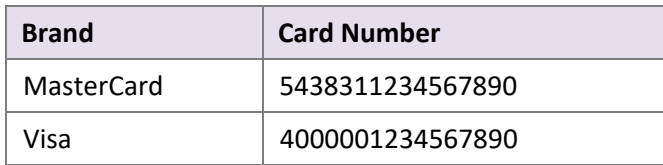

Should you wish to test Skrill in DEMO shops please get in touch with Skrill support at [newbusiness@paysafe.com,](mailto:newbusiness@paysafe.com) so we can provide you with access.